1 Following Registration – "Registration Complete" appears in text box

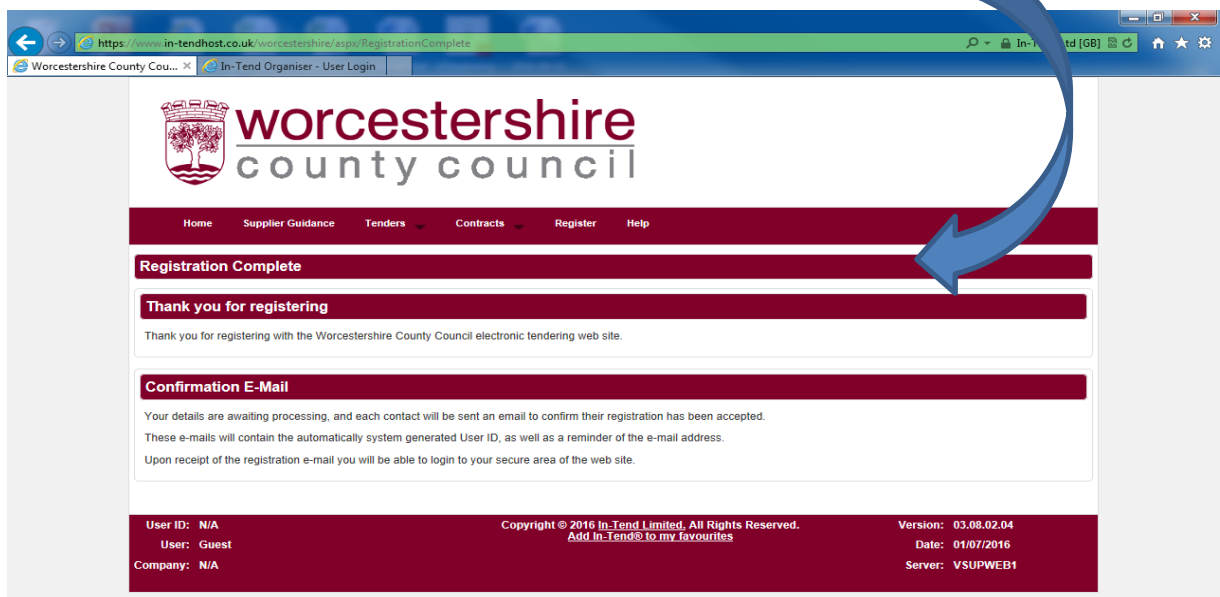

2. To look at current tender click on "Tenders" tab

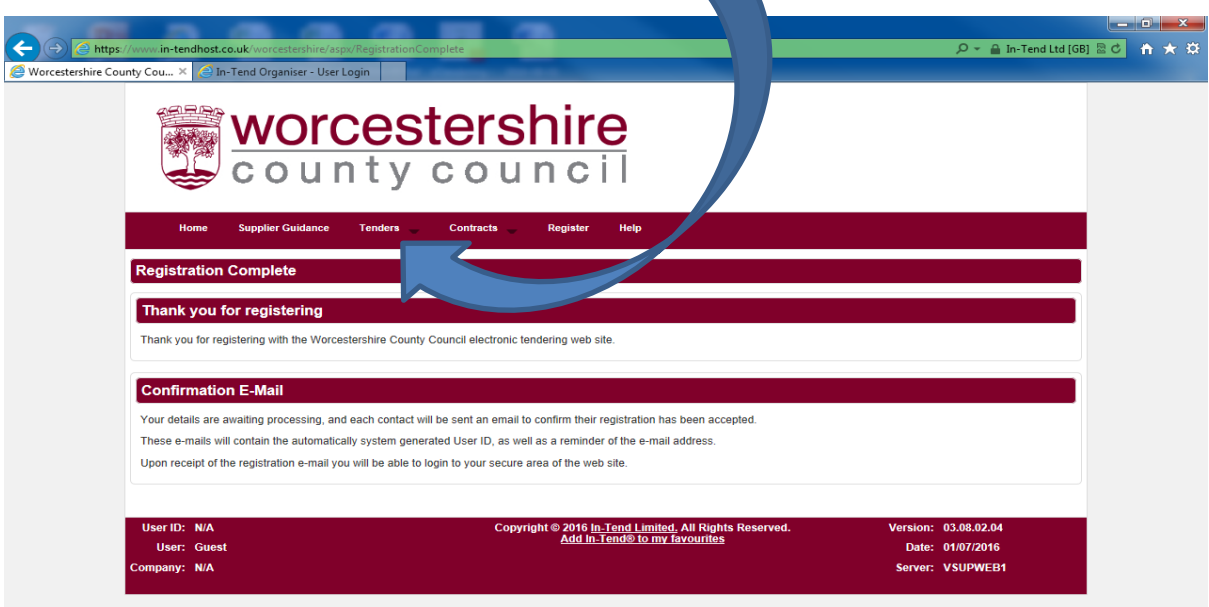

3. A list of current Tender /DPS opportunities appears:

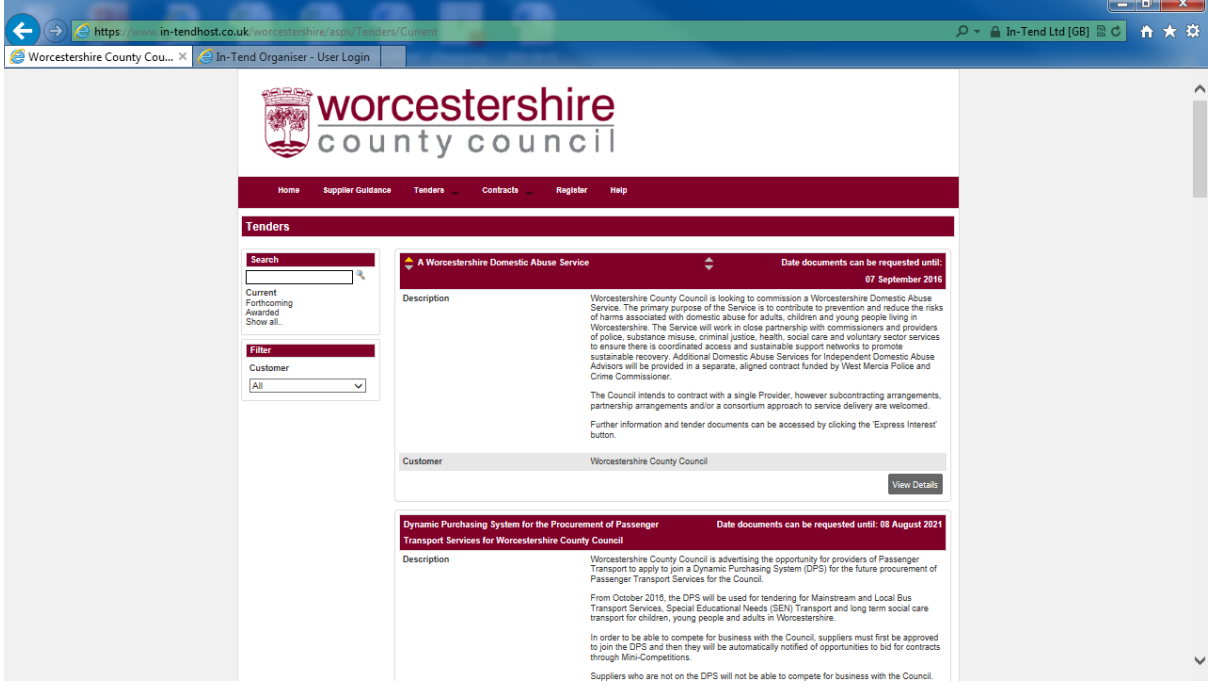

4. Find Tender/DPS you are interested in and click on "View Details"

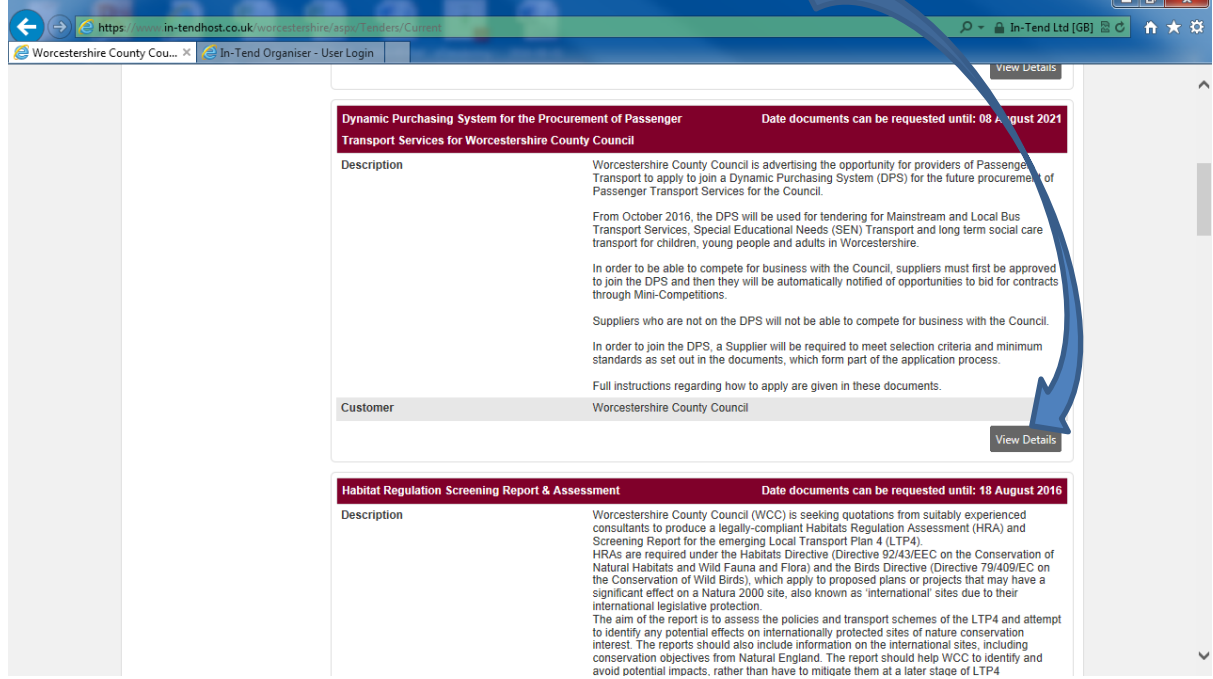

5. Outline information about the Tender/DPS is shown – to look at documents click on "Express Interest"

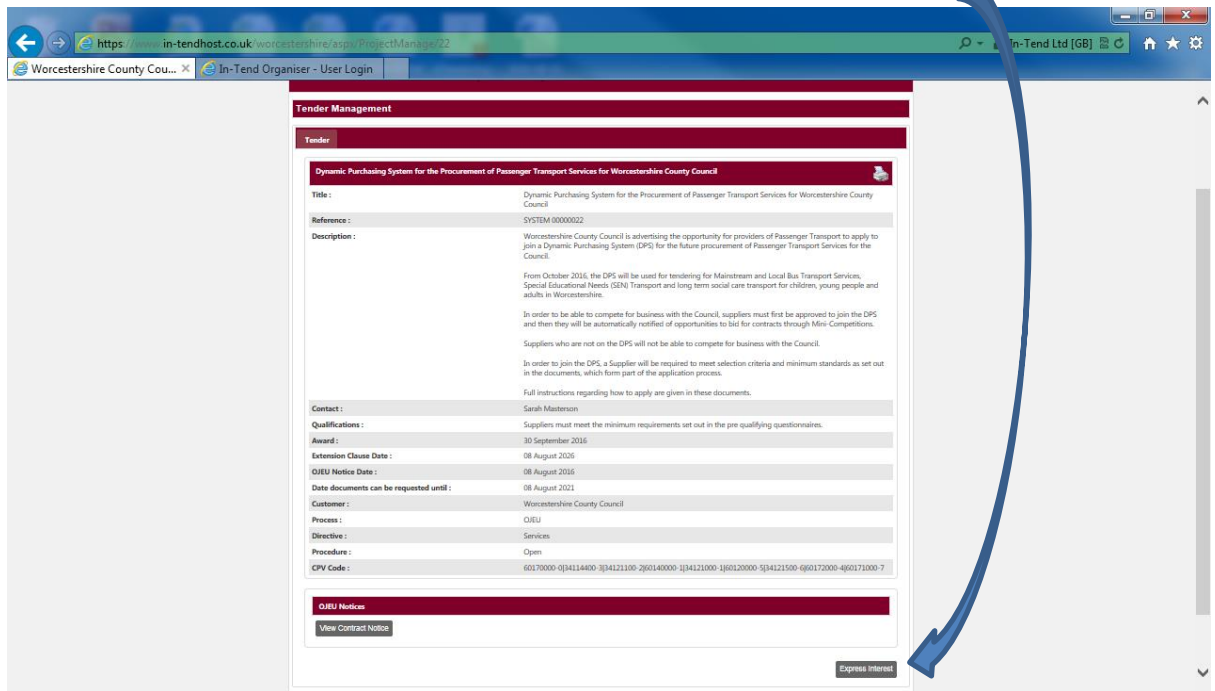

6. This takes you to another screen where you need to put in your log in details again – as used to register

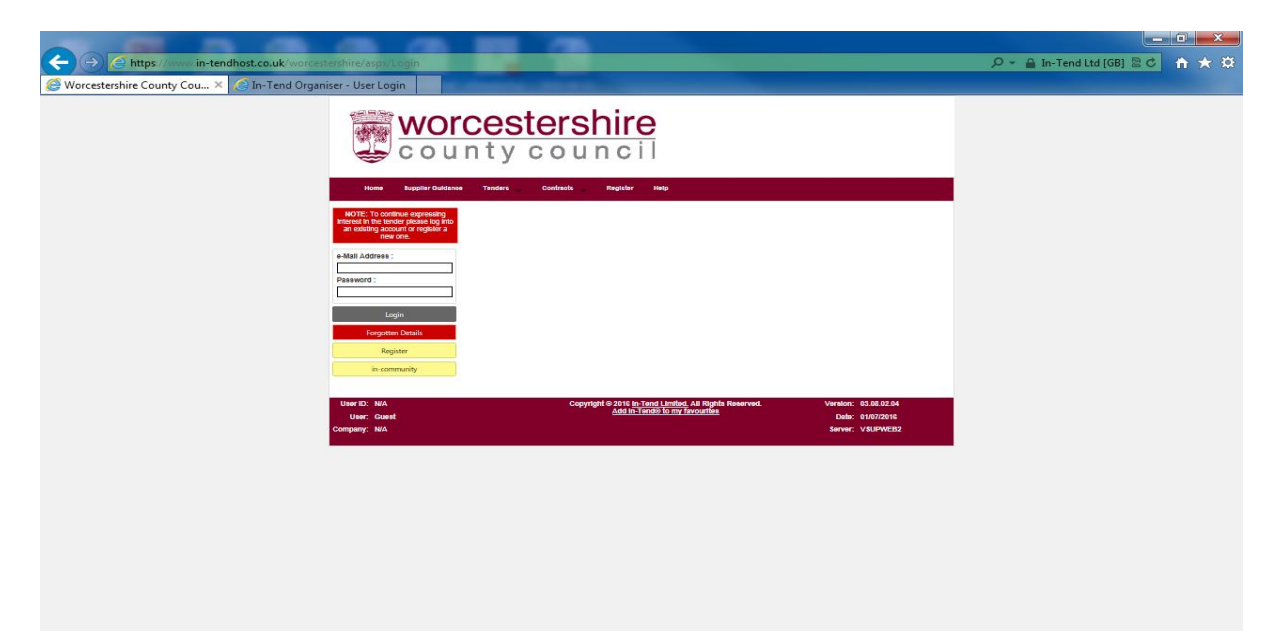

7. When you have logged in you will be asked to confirm you want to express an interest:

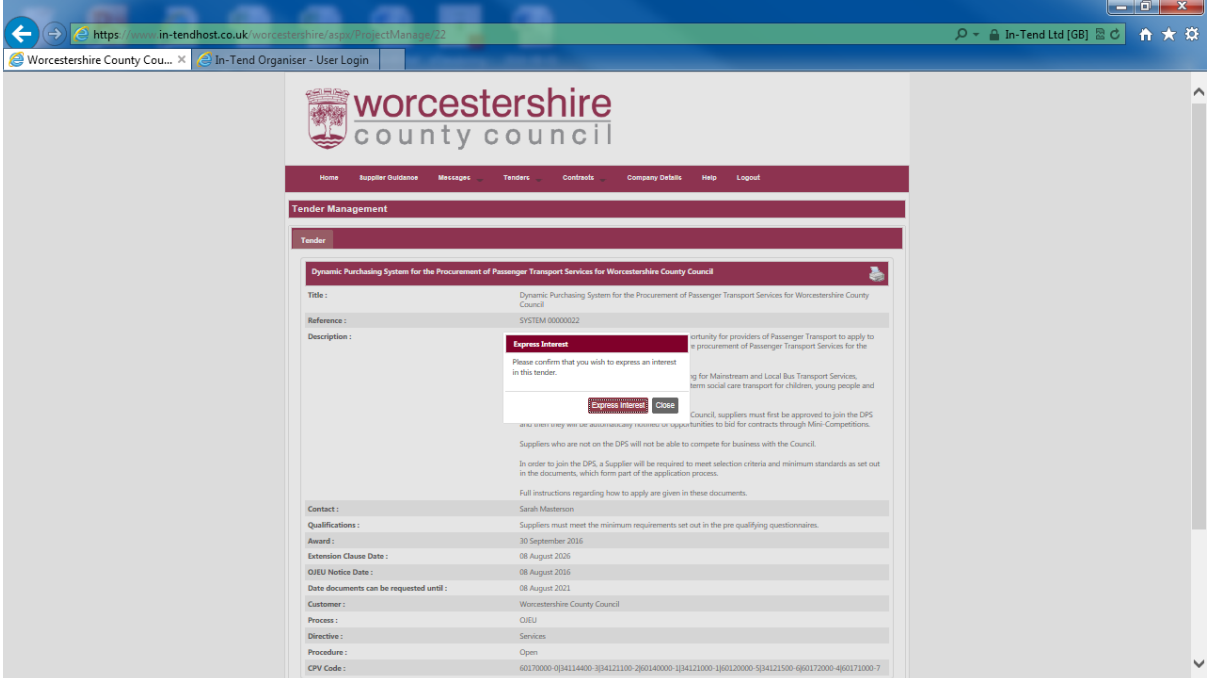

8. When you have confirmed this, the wording "Your return has not yet been sent" appears in text box. This is just standard.

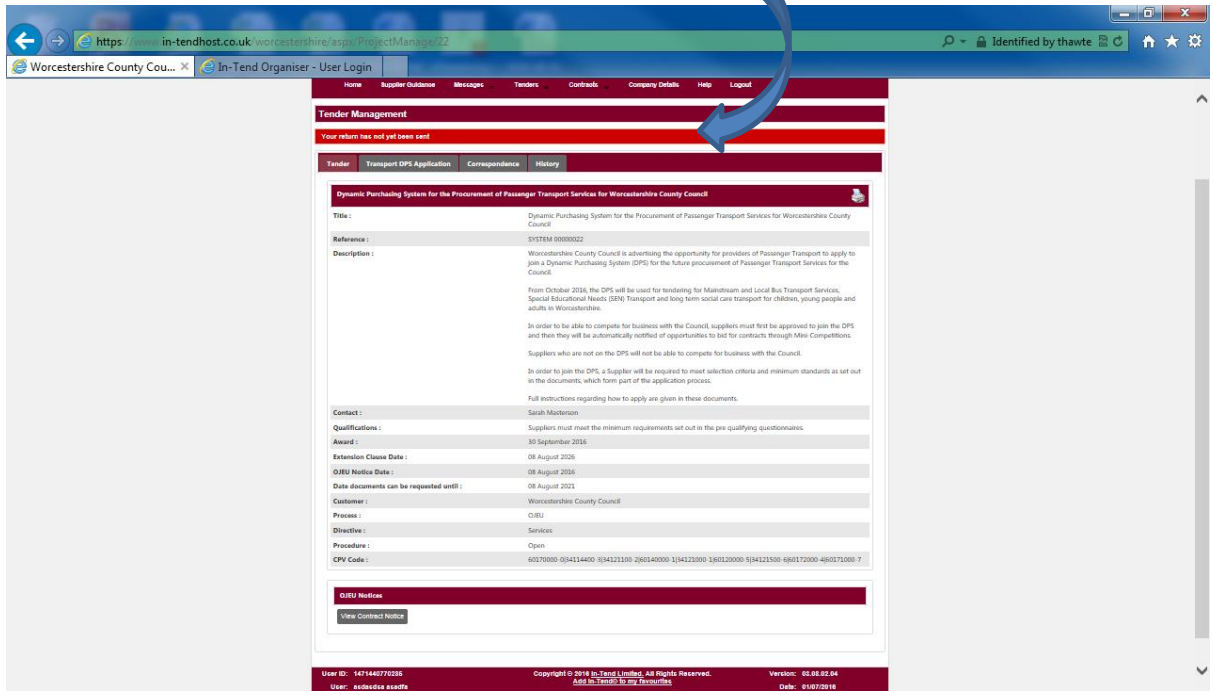

9. Now click on the "Transport Application DPS" tab

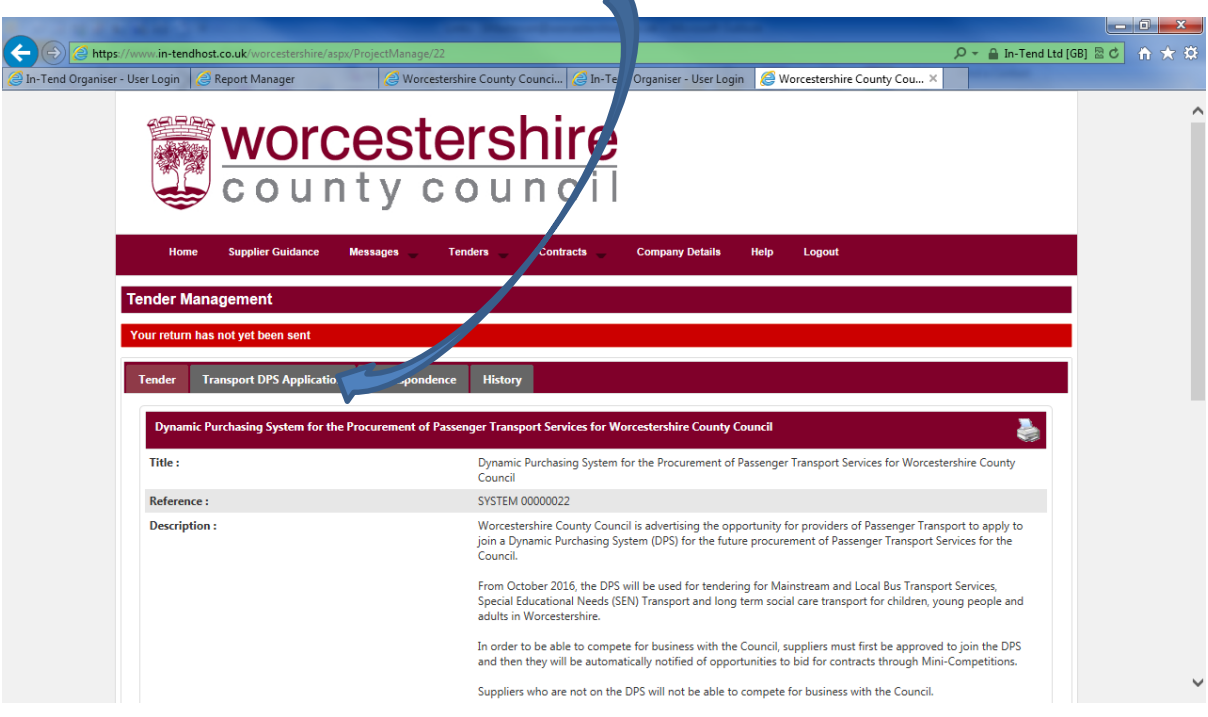

10. You can then view more information about the Tender/DPS and will be able to view the documents that are linked to the Tender/DPS by clicking on "View" or "Download" against each document.

Note: at this stage you will not be able to look at the questionnaires. (Image below will appear as one continuous screen – not split)

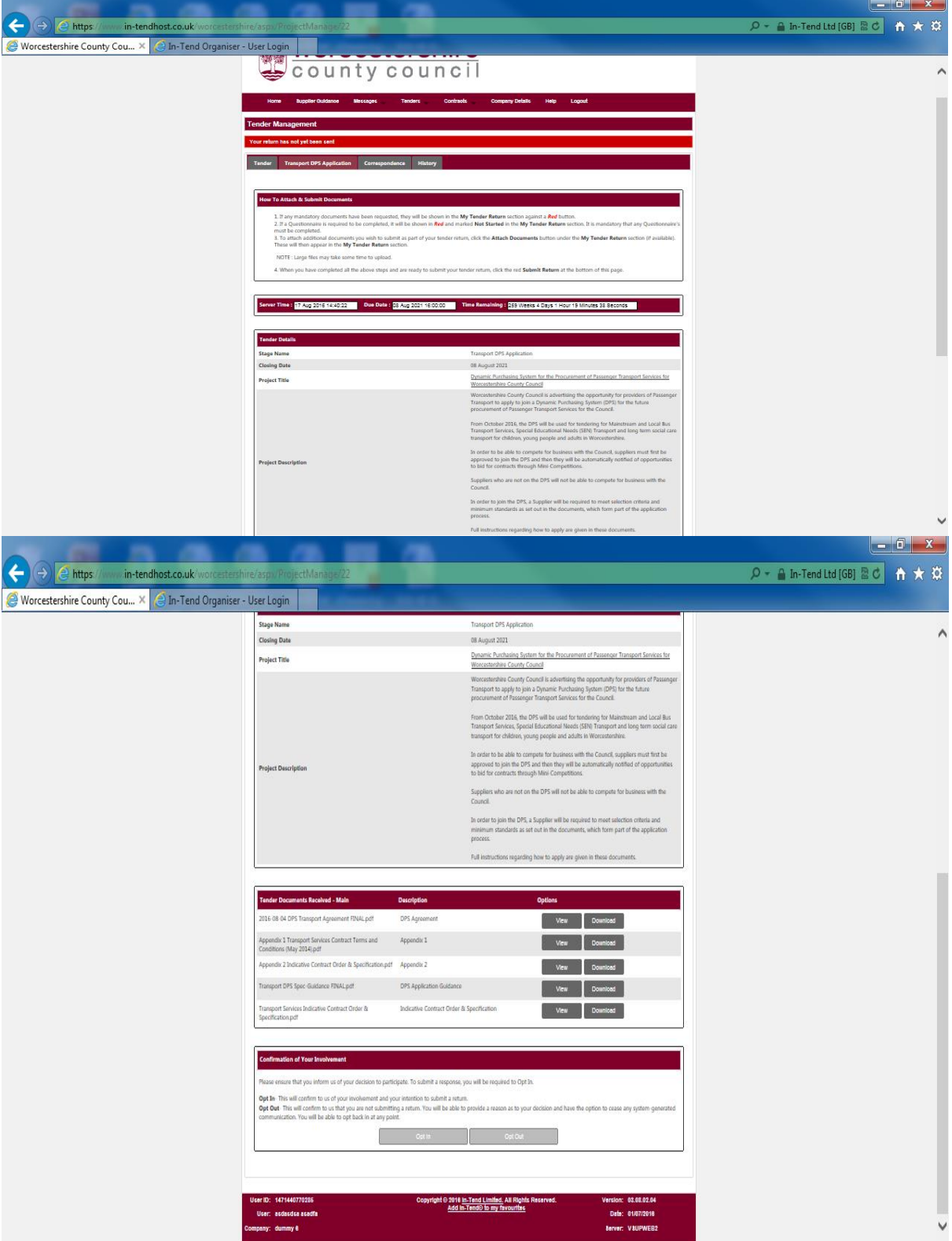

10. The following 5 documents are available for the Transport DPS (front covers shown

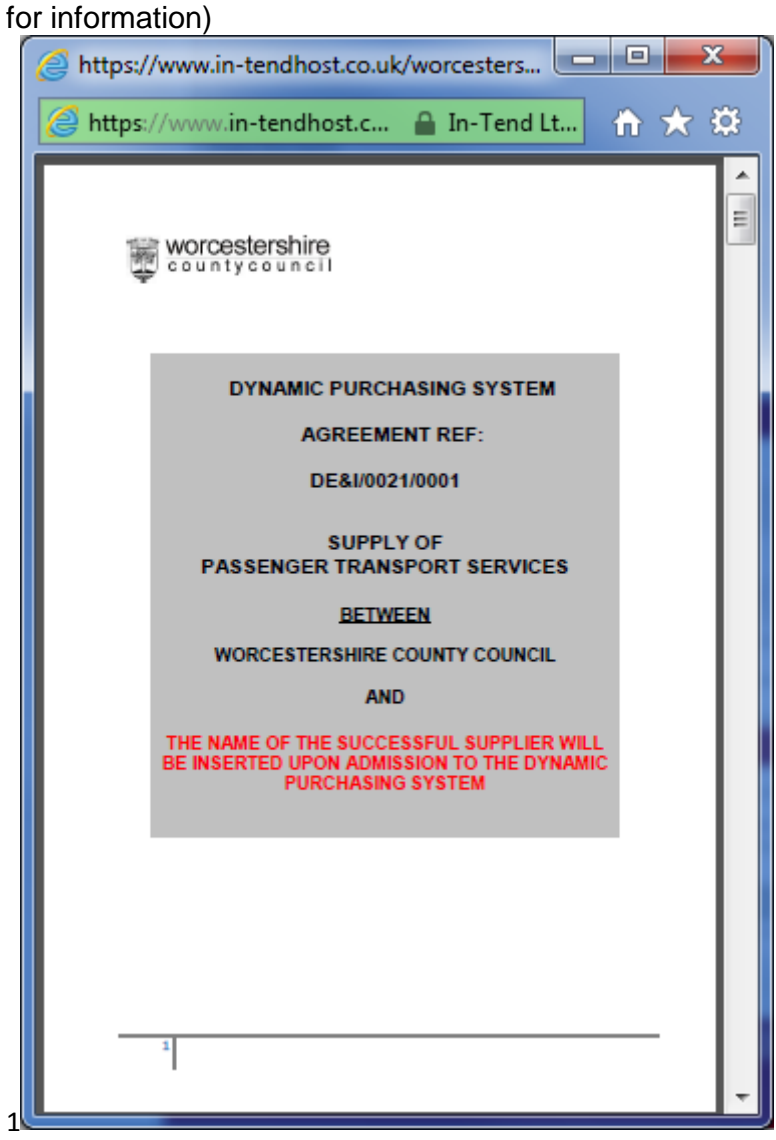

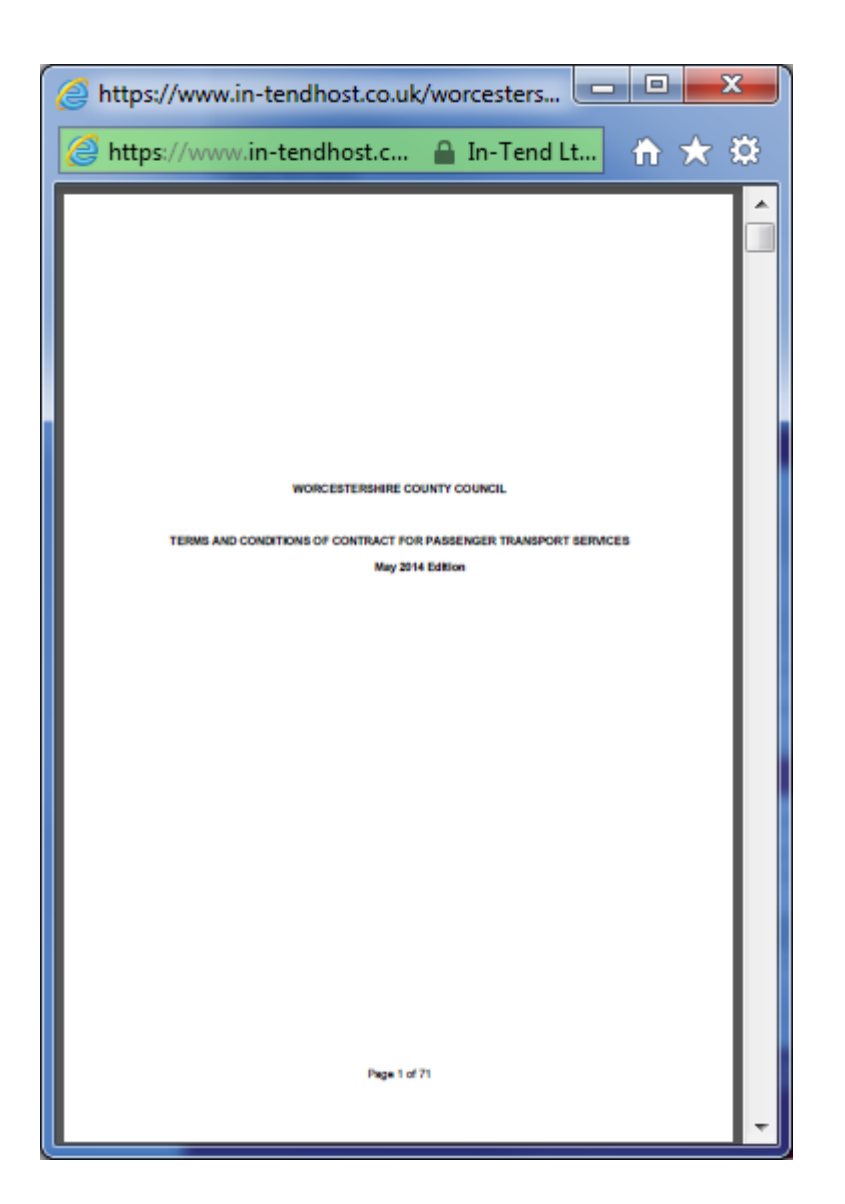

## DPS APPLICATION – PROVIDER VIEW – GUIDANCE **August 2016**

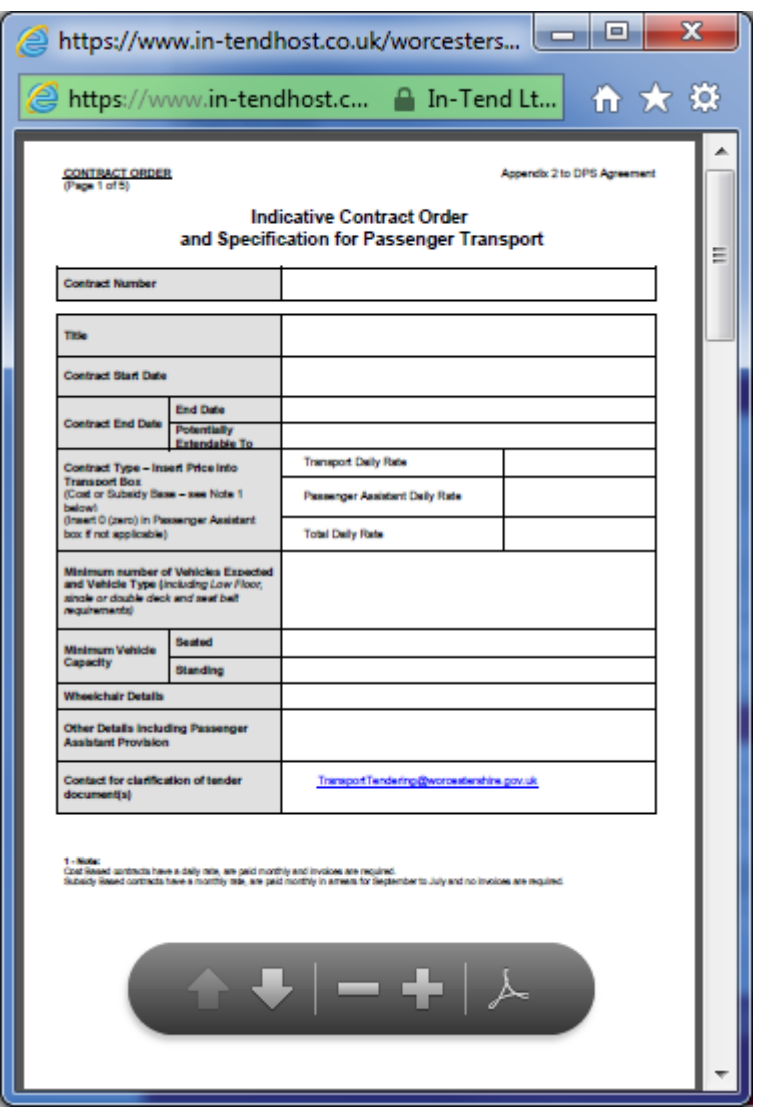

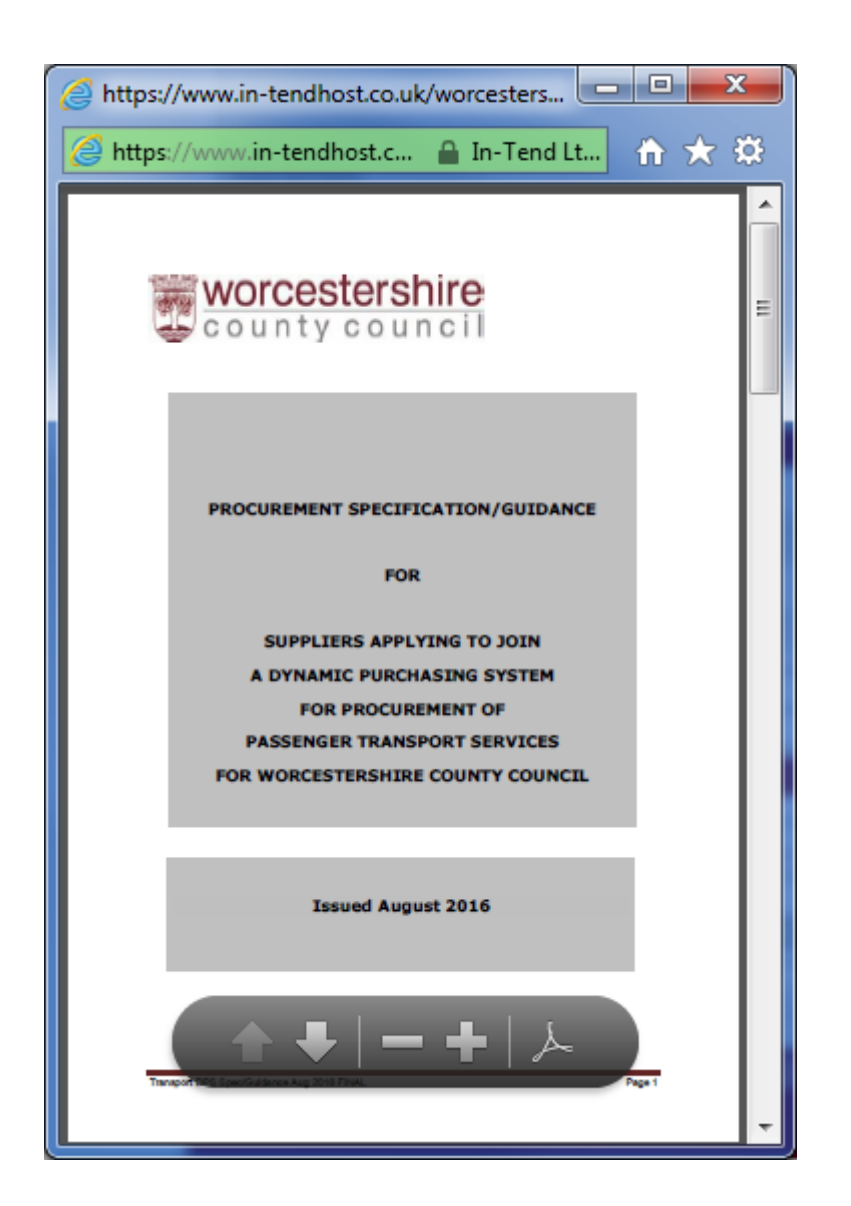

## DPS APPLICATION – PROVIDER VIEW – GUIDANCE **August 2016**

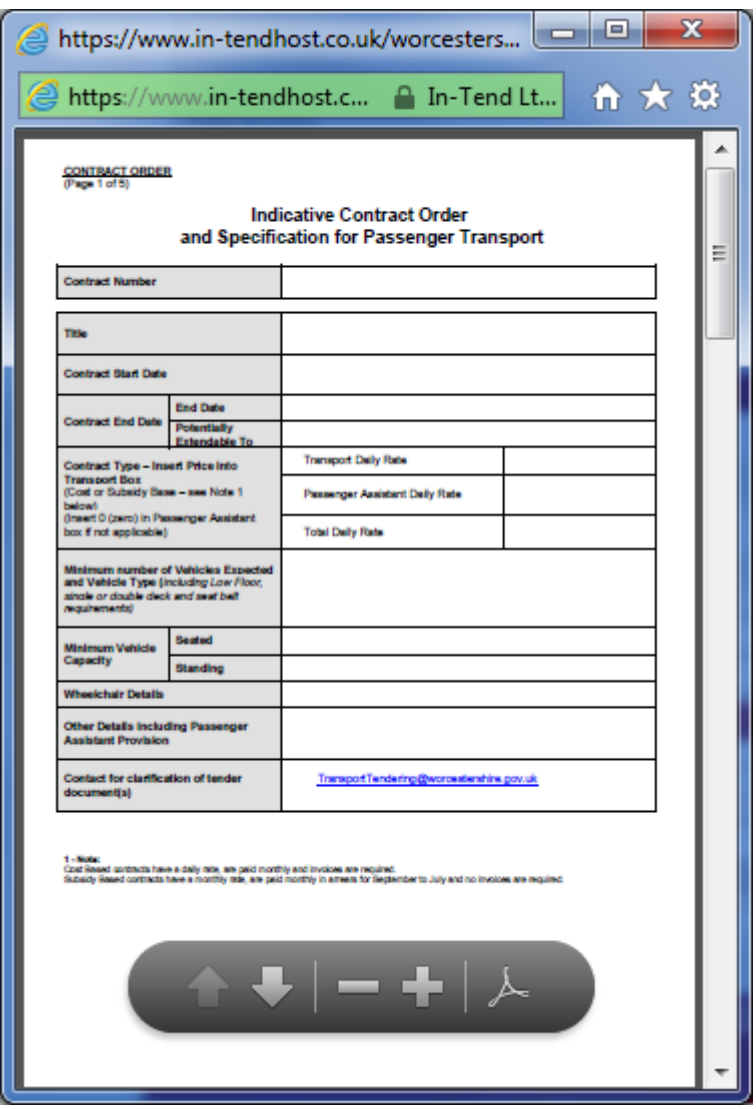

11. If you want to proceed after you have looked at the information documents, click on "Opt In" – this will appear highlighted green when you hover your mouse over it. Otherwise click "Opt Out" (red)

You will then be able to see the questionnaires that have to be completed (2 red boxes below).

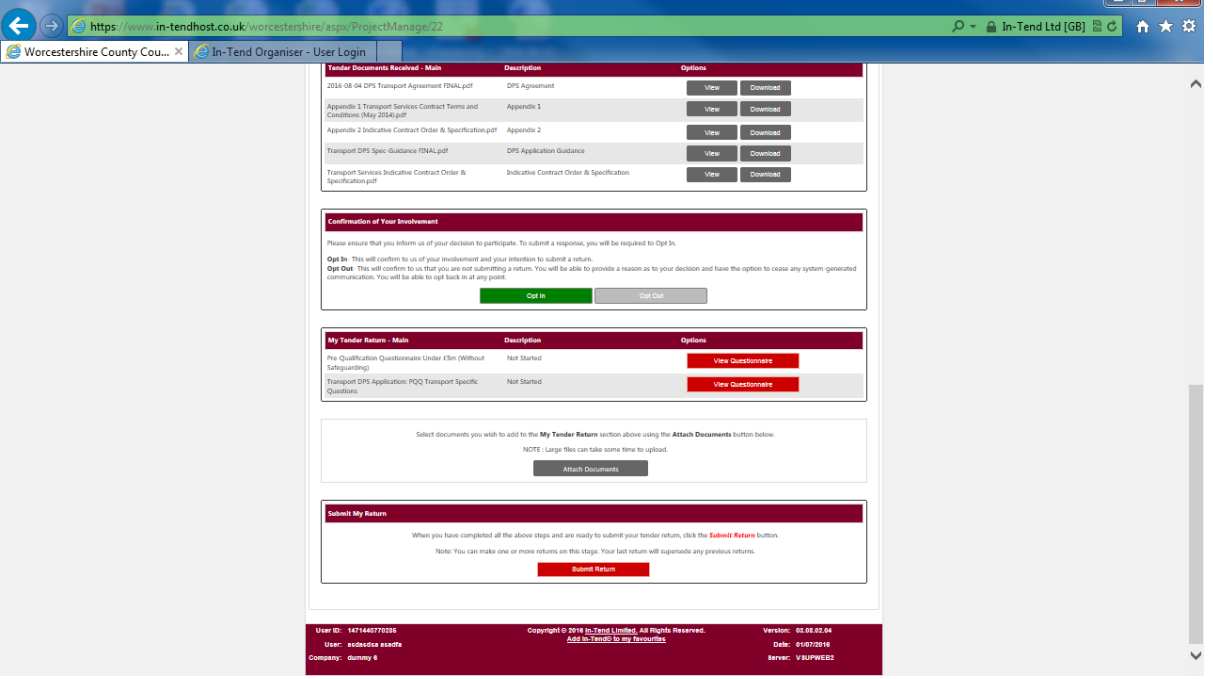

12. This message will appear

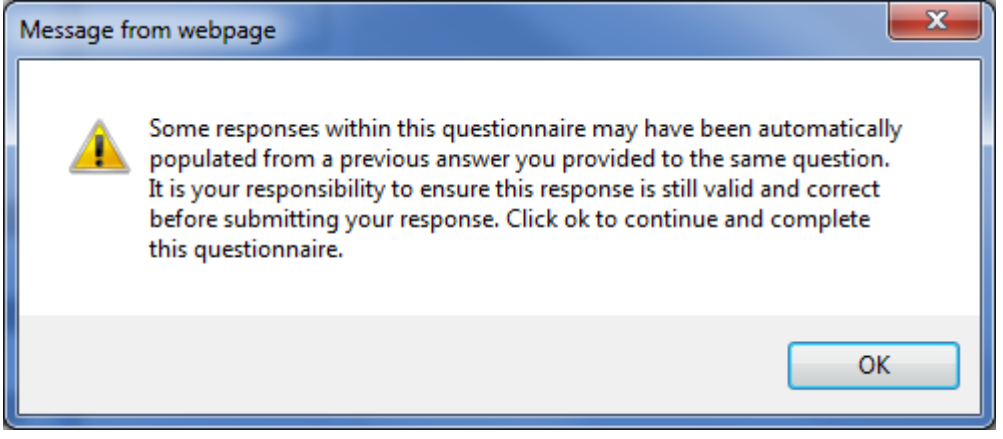

## 13. The first questionnaire is a standard one:

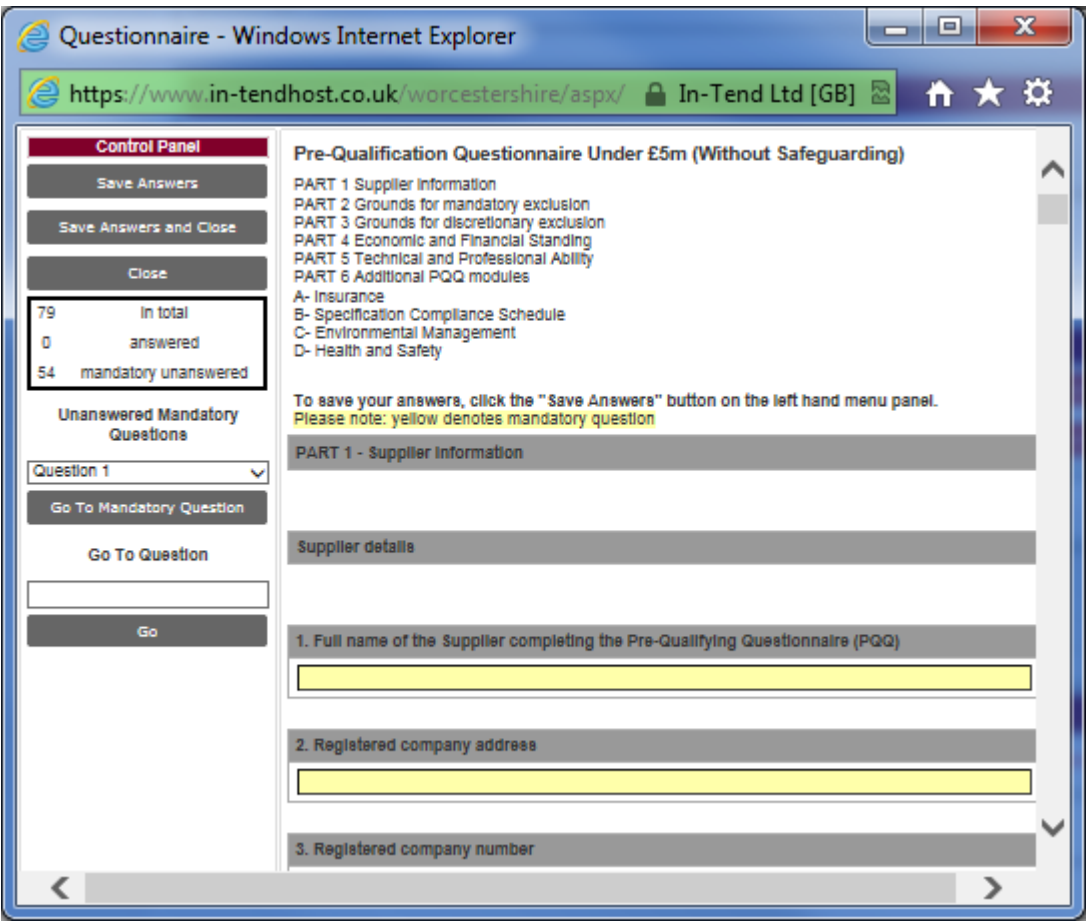

Technical Note: **for Q69. PART 5** - Technical and Professional Ability – the set up/formatting of the column 9 is incorrect. For this information: "In no more than 500 words, please provide a brief description of the contract delivered including evidence as to your technical capability in this market" – you are advised to complete the information in a separate Word document and upload it onto the system. Please add a note in the column to say "see separate document"

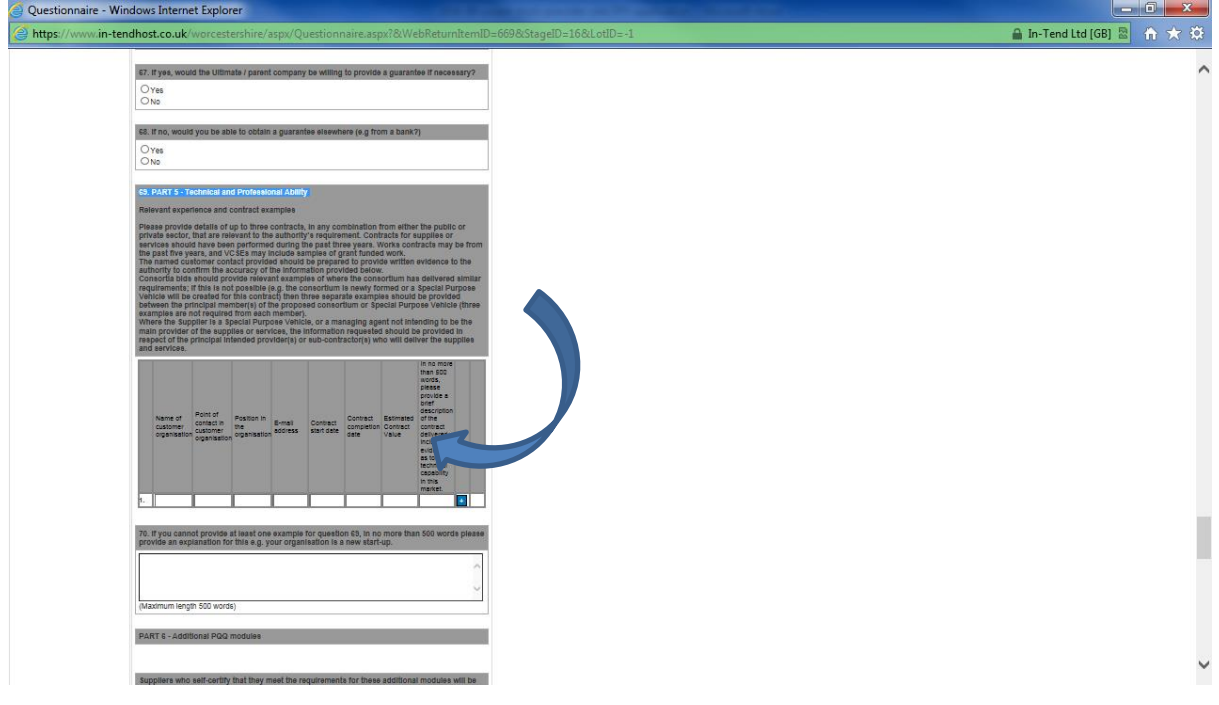

14. The second questionnaire is Transport specific:

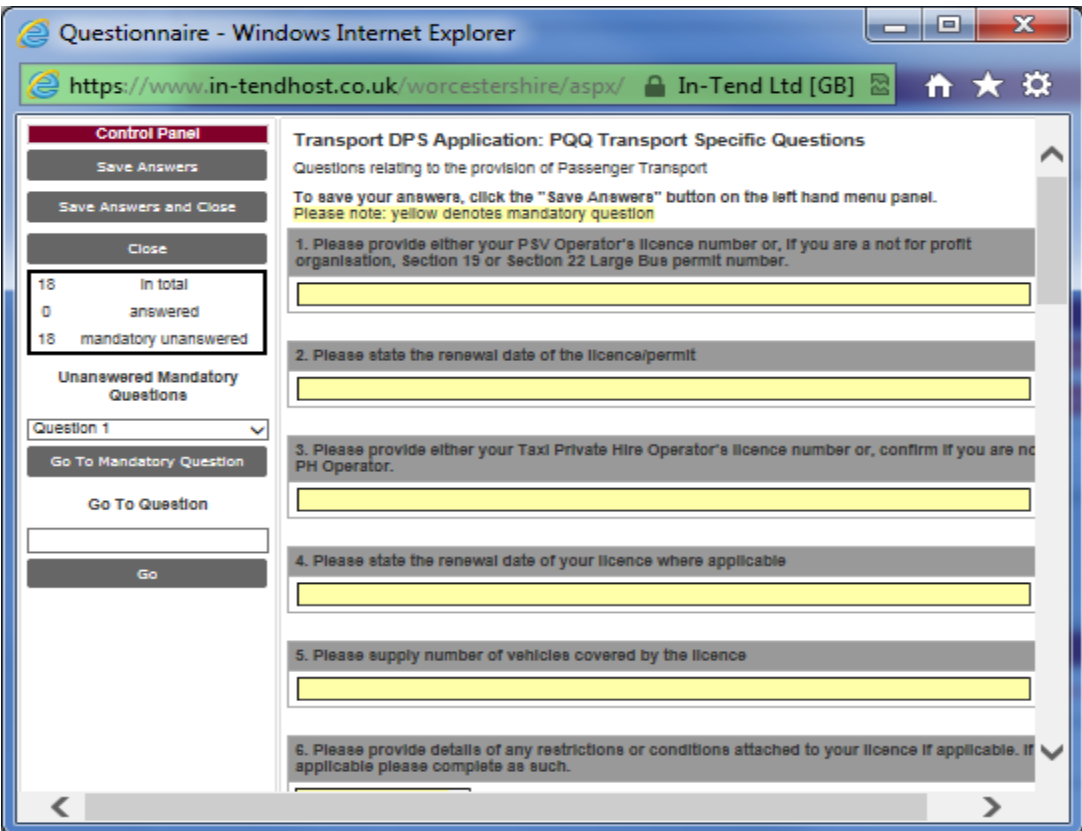

15. Both questionnaires must be completed. If you need to attach any documents you can do so from this page. (Note: for the transport DPS you do not need to submit insurance, DBS etc yet but may need to attach separate documents in response to the standard questions such as Q69 as per above note)

When you are ready to submit your information click on "Submit" – if anything is missing the following message appears:

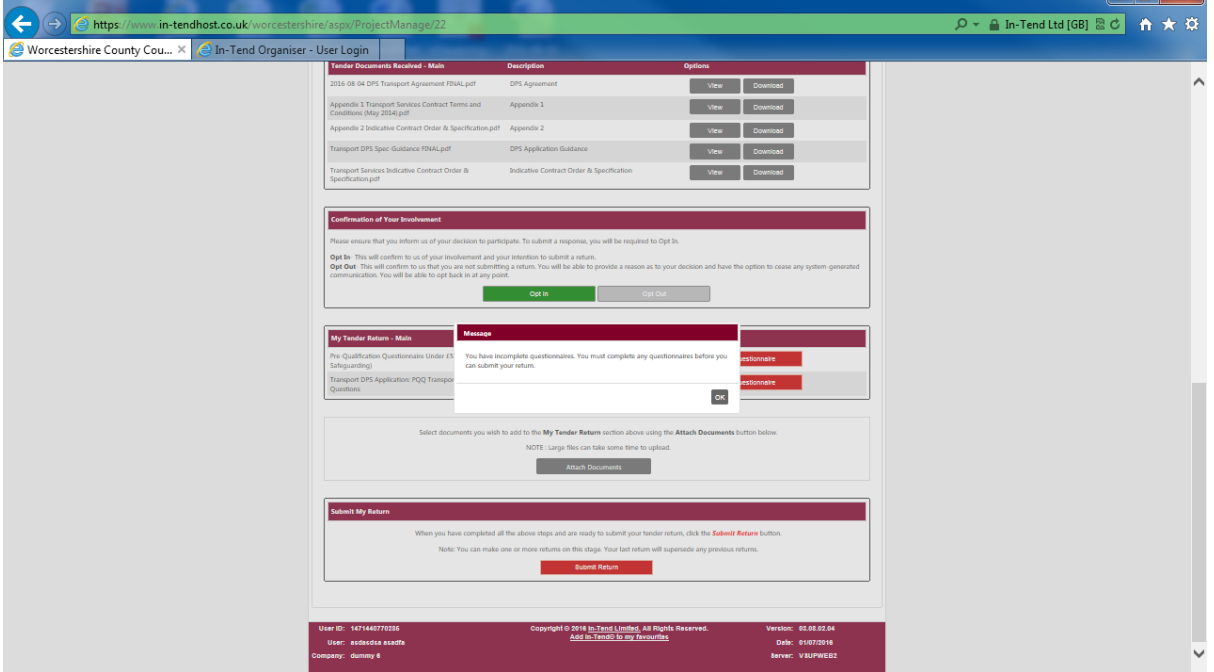